# **AV Instructions – MHRC 0015**

**For assistance, contact Audio Visual Services: (919) 966-6536, Rosenau Hall 232**

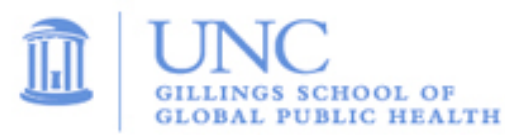

## **To Power On the LCD Projector; Lower Screen:**

- Press the "**ON**" button on the wall mounted **Control Panel** (located beside whiteboard).
- Lower the screen using the **Screen Control** switch (located on wall near the screen).

### **To View the PC Image:**

- Press the "**PC**" button on the wall **Control Panel** to view the PC image on the projector.
- Use the **Wireless Keyboard** and **Mouse** to operate the computer.
- Use the **USB ports** (located on top of the wall mounted credenza) to load your slides.
- Use the **Volume Control** on the wall **Control Panel** to adjust the PC audio level.

## **To View a Laptop Image:**

- Connect the **HDMI Cable** to your laptop. The laptop cable is stored on the outside of the wall mounted credenza.
- Press the "**Laptop**" button on the wall **Control Panel** to display the laptop image.
- Use the **Volume Control** on the wall **Control Panel** to adjust the laptop audio level.

# **To View the Wireless Connection:**

- Press the **"Wireless"** button on the wall **Control Panel**.
- After a couple of seconds, you should see the wireless display screen appear.
- Follow the Gillings Wireless Display instructions to connect your device using the **VIA app**. After connecting to the VIA app, select "**Present**" to display your device's image.
- Use the **Volume Control** on wall **Control Panel** and the separate volume control within the **VIA app** to adjust the Wireless audio level.

### **To Connect to a Zoom meeting:**

- This room is equipped with a ceiling mounted camera and microphones to use for remote conferencing. The camera angle is set to a wide shot of the room and the ceiling microphones are set to a fixed audio level.
- Click the **Zoom icon** on the PC desktop and sign in to Zoom using your UNC Onyen and password.
- Click the "**Meetings**" tab in the Zoom client to select and start your Zoom meeting.
- Use the volume knob on the **Control Panel** to adjust the PC audio level.

# **To Power Off the LCD Projector:**

• Press the **OFF** button on the wall **Control Panel** to turn off the **LCD Projector**.